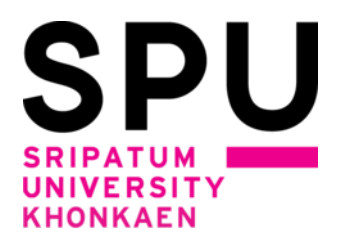

# **วิธีการลงทะเบียนเพิ่ม เพิกถอนรายวิชาด้วยตนเอง สำหรับนักศึกษา มหาวิทยาลัยศรีปทุม ขอนแก่น ภาคการศึกษา 1/2564**

# **วิธีการเพิ่ม เพิกถอนรายวิชา**

**\*\*\*\*\*\*\*\*\*\*\*\*\*\*\*\*\*\*\*\*\*\*\*\*\*\*\*\*\*\*\*\*\*\*\*\*\*\*\*\*\*\*\*\*\*\*\*\*\*\*\*\*\*\*\*\*\*\*\***

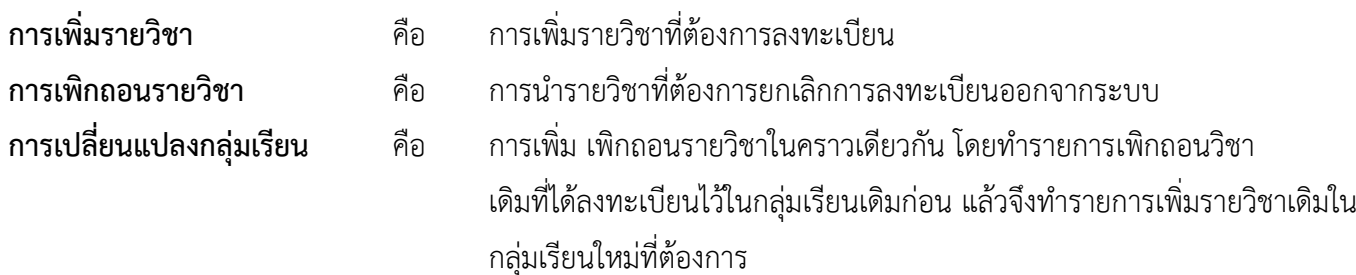

#### **การเพิ่ม - ถอนรายวิชาจะต้องชำระค่าธรรมเนียมในการเพิ่มและการถอนรายวิชา**

#### **วิธีการดำเนินการ**

**1. นักศึกษาเข้าระบบลงทะเบียนเรียนผ่านช่องทางหน้าเว็บไซต์หลักของมหาวิทยาลัยศรีปทุม ขอนแก่น ที่ url :** http://www.[khonkaen](http://www.khonkaen.spu.ac.th/spu/).spu.ac.th/spu/ **เลือกเมนูหัวข้อ นักศึกษา -------> ระบบ SCMSKK** 

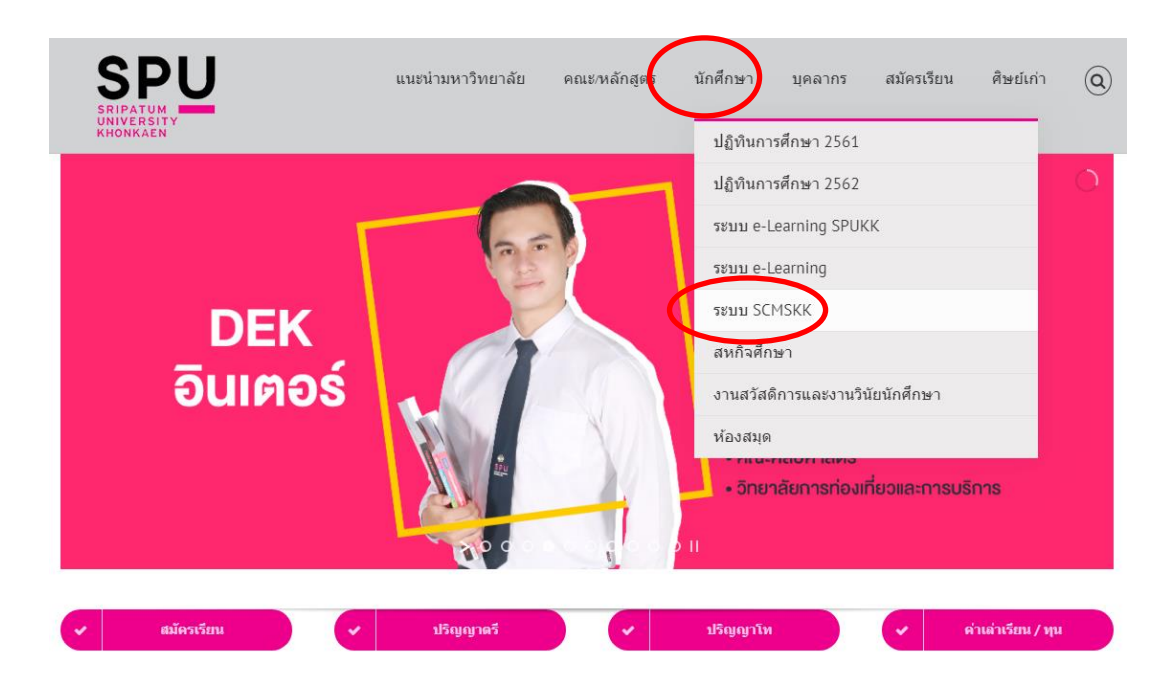

**หรือเข้าสู่ระบบ scmskk โดยตรง ด้วยการพิมพ์http://[scmskk](http://scmskk.spu.ac.th/).spu.ac.th/ (เว็บไซต์นี้เหมาะสำหรับเบราว์เซอร์ Internet Explorer (IE) หรือ Firefox ซี่งจะปรากฏหน้าจอ ดังนี้** 

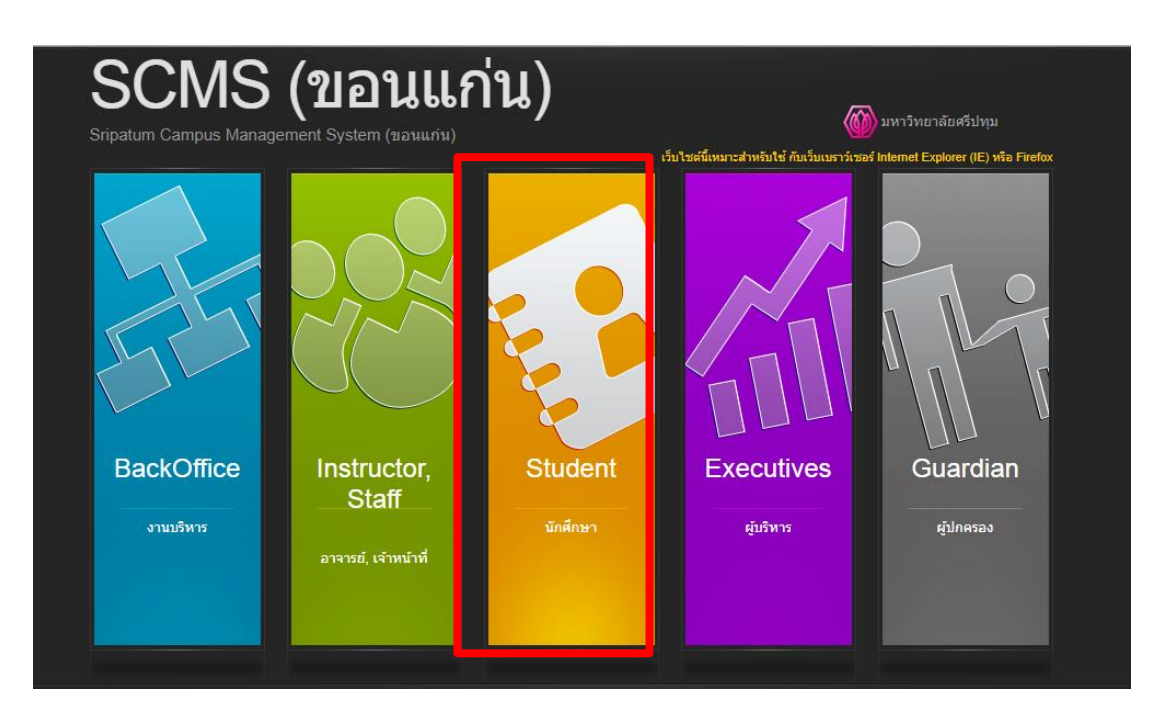

 **-** เลือก ระบบนักศึกษา (**Student**)

2. Login เข้าระบบ โดยการป้อนรหัสนักศึกษา / รหัสผ่าน (เลขบัตรประจำตัวประชาชน) แล้วกดปุ่ม"ตกลง"

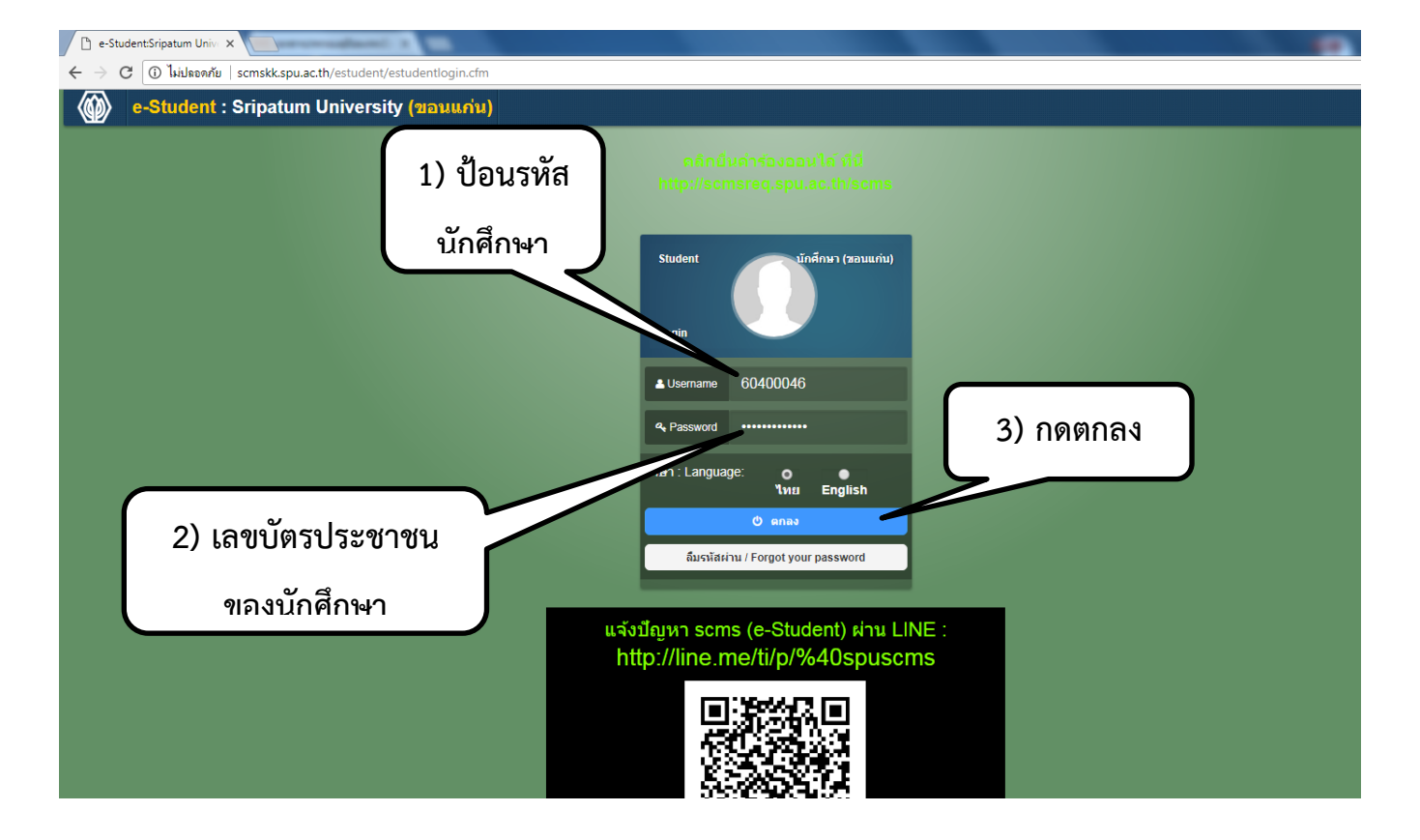

#### **3. เลือกเมนู(ด้านบน สีม่วง)"ข้อมูลการศึกษา" ->เมนู"เพิ่ม-ถอนรายวิชา"**

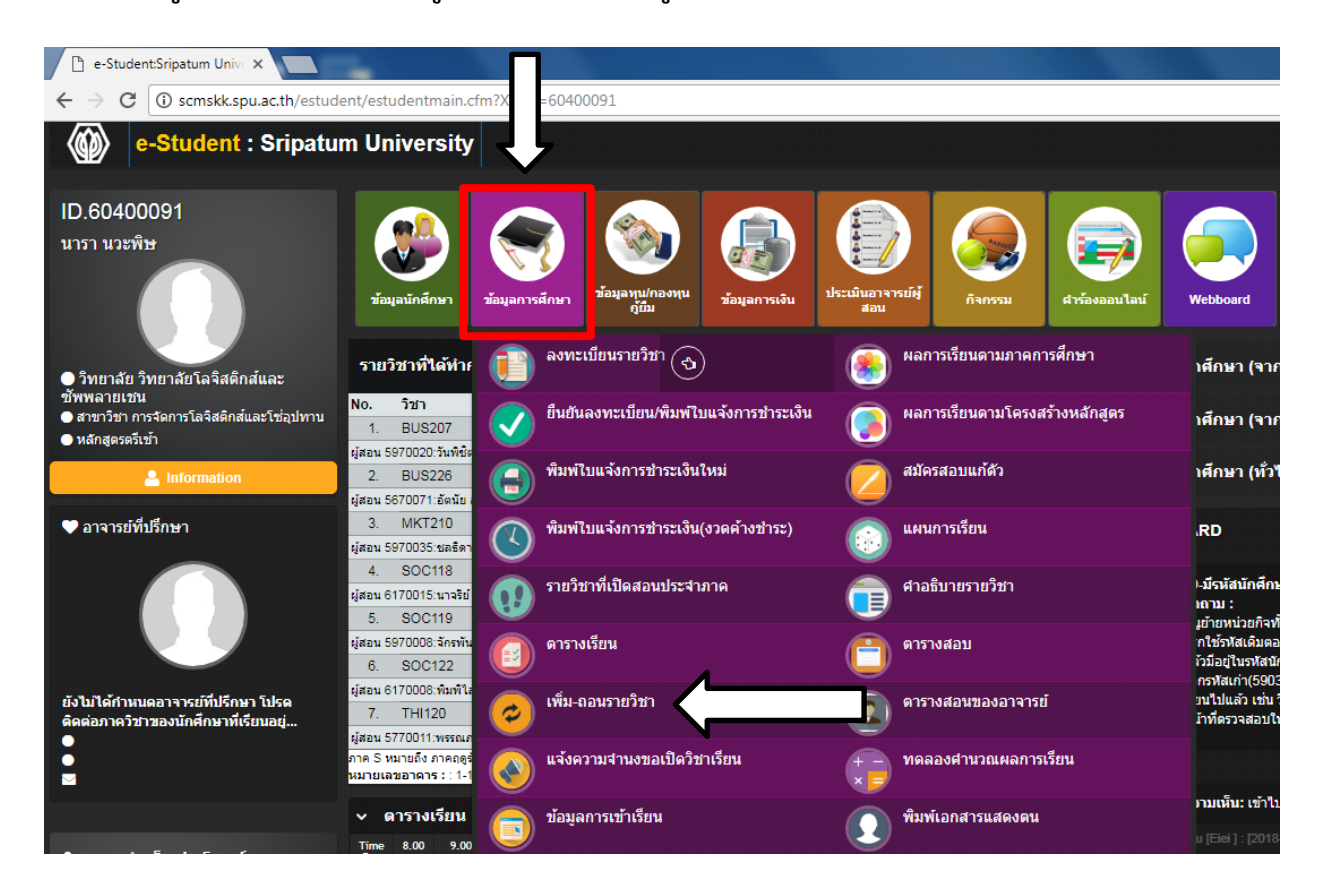

### **หน้าจอตัวอย่างเมื่อกดเลือกที่เมนูเพิ่ม-ถอนรายวิชา**

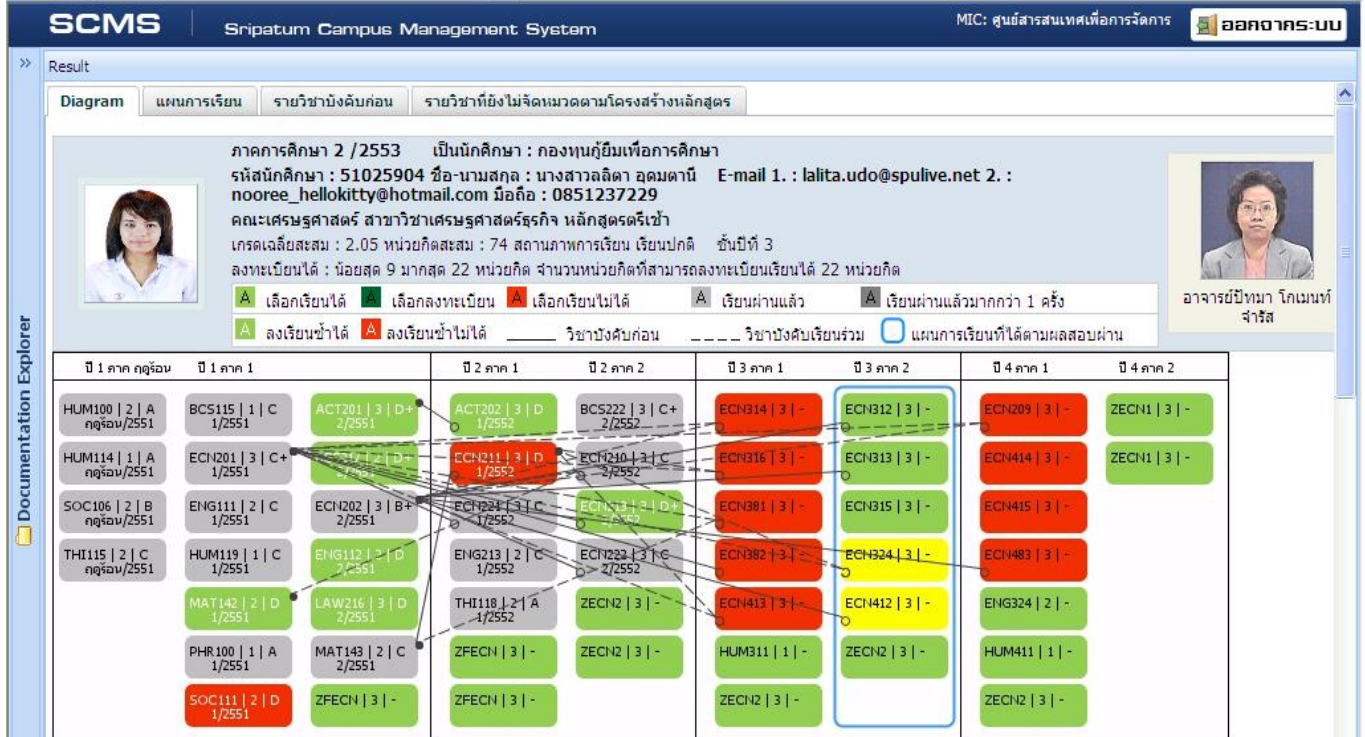

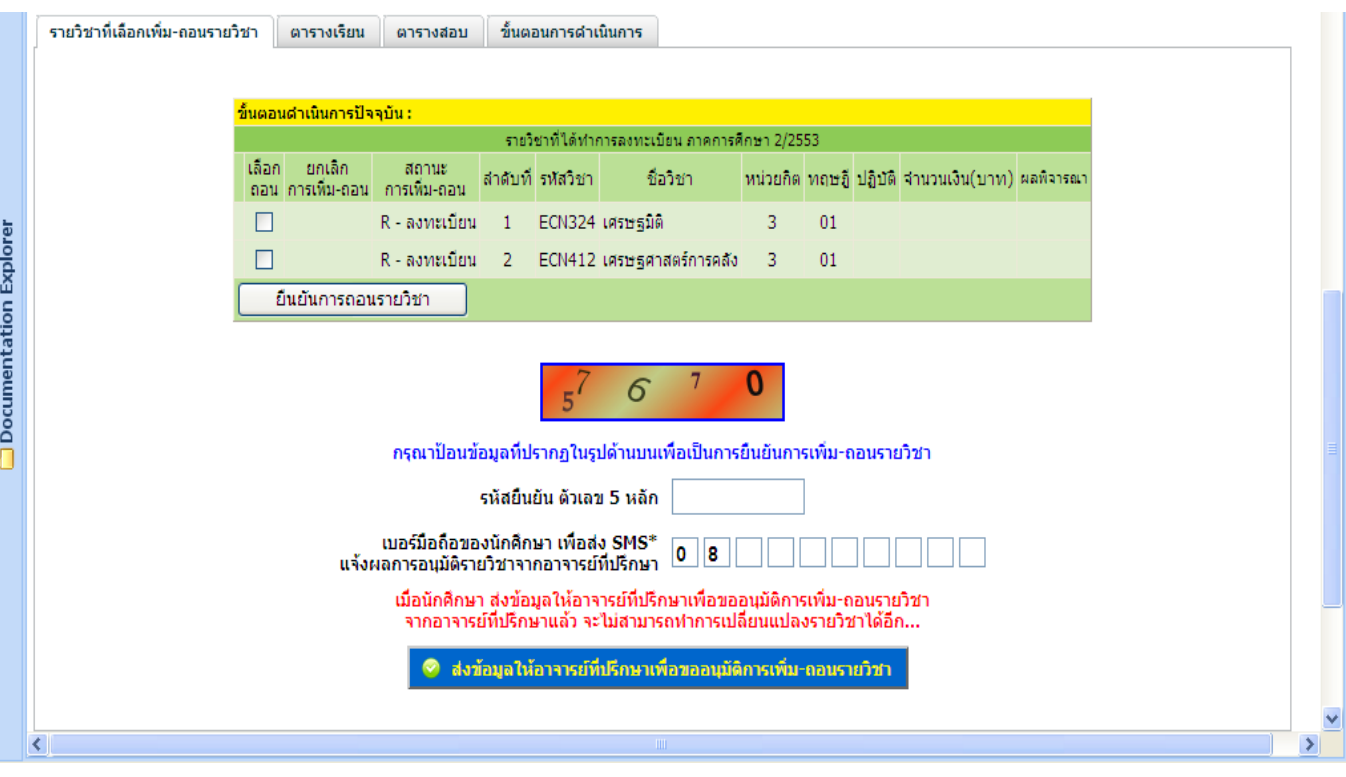

# **การเพิ่มรายวิชา**

**1. คลิกเลือกรายวิชาที่เป็นสีเขียว สำหรับการลงทะเบียนรายวิชานั้นเป็นครั้งแรก** หรือ **เป็นสีเหลืองกรณีต้องการเปลี่ยน กลุ่มเรียน โดยให้ทำการลบรายวิชาเพื่อถอน แล้วจึงมาคลิกเลือกรายวิชาเพิ่ม**

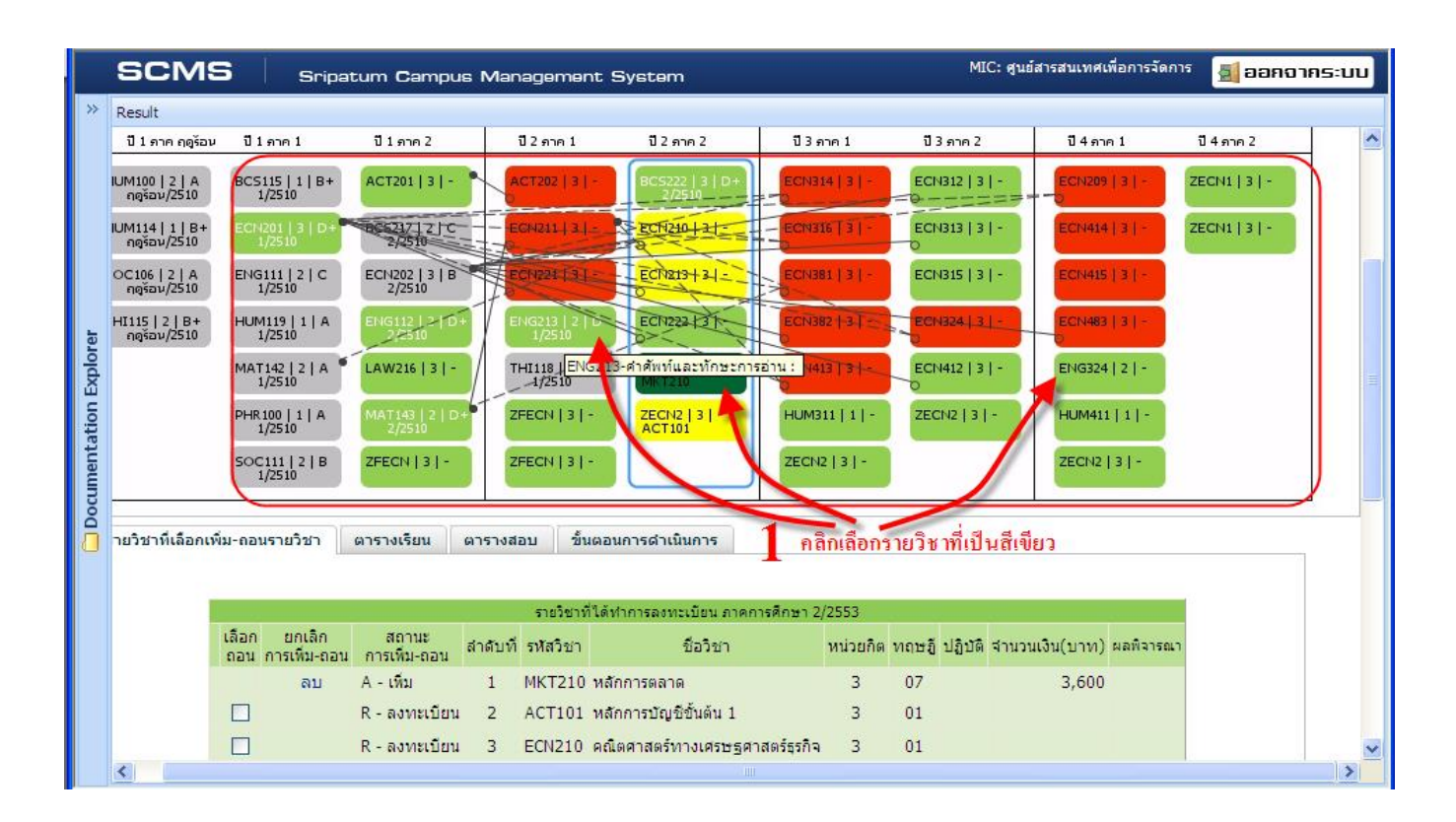

#### **2. ส่งขออนุมัติอาจารย์**

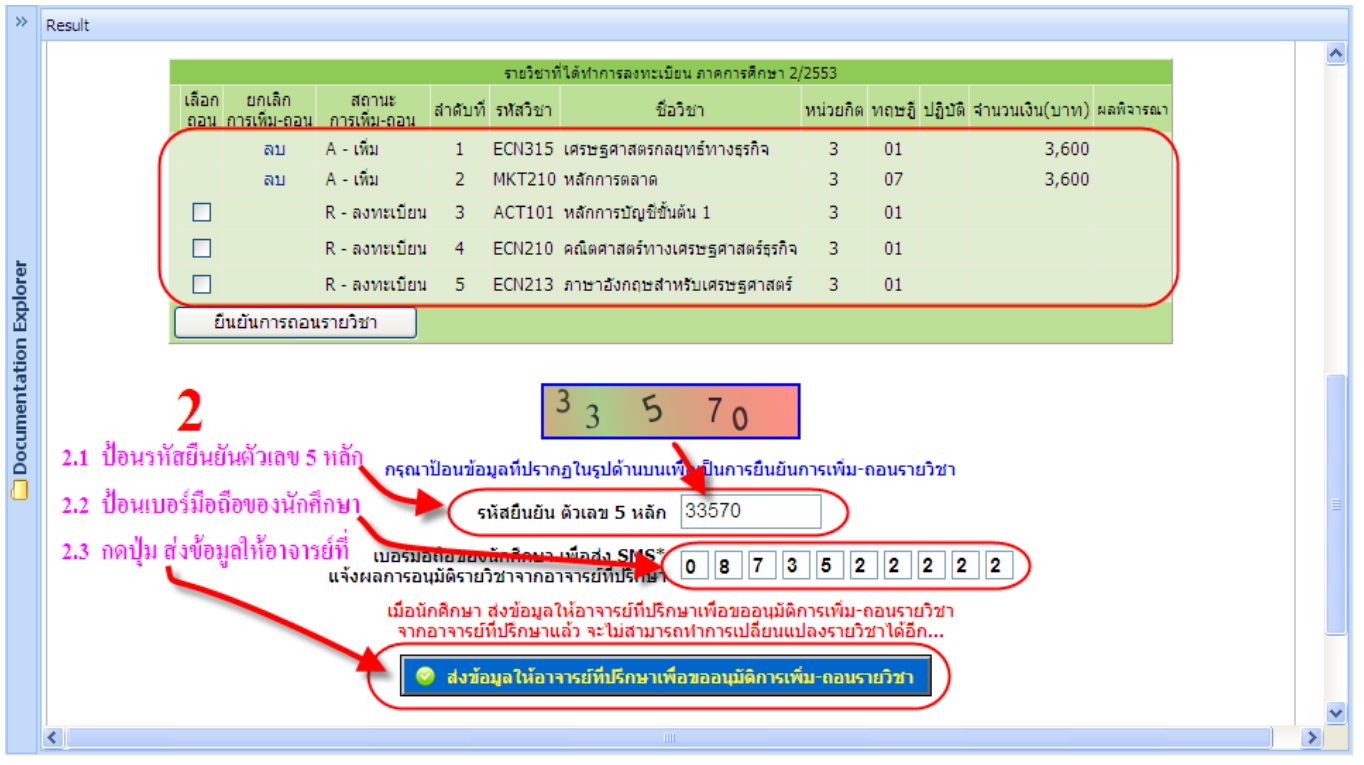

**5 |** P a g e **l**ส ำนักงำนบริกำรกำรศึกษำ มหำวิทยำลัยศรีปทุม ขอนแก่น

# **การเพิกถอนรายวิชา**

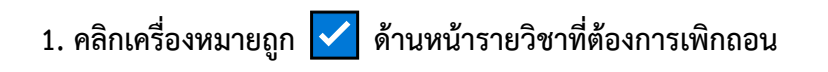

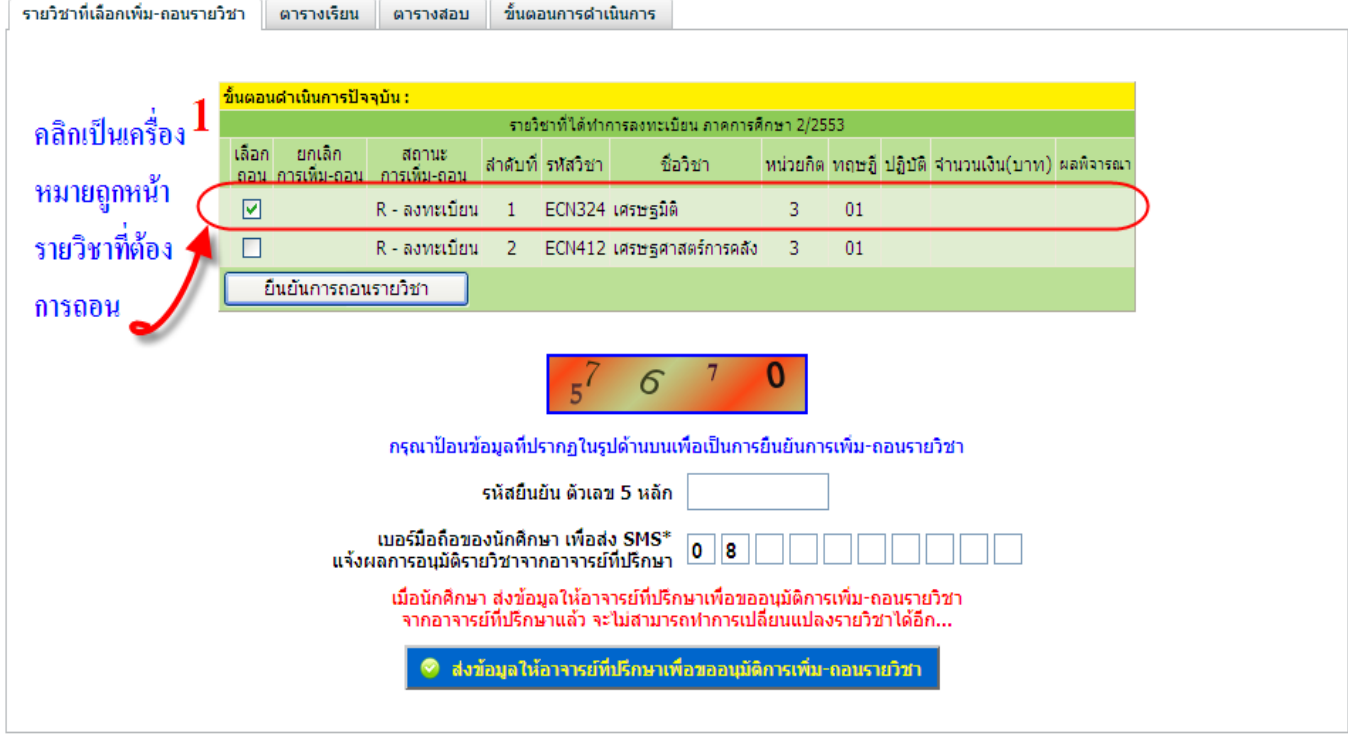

## **2. กดปุ่ม "ยืนยันการถอนรายวิชา"**

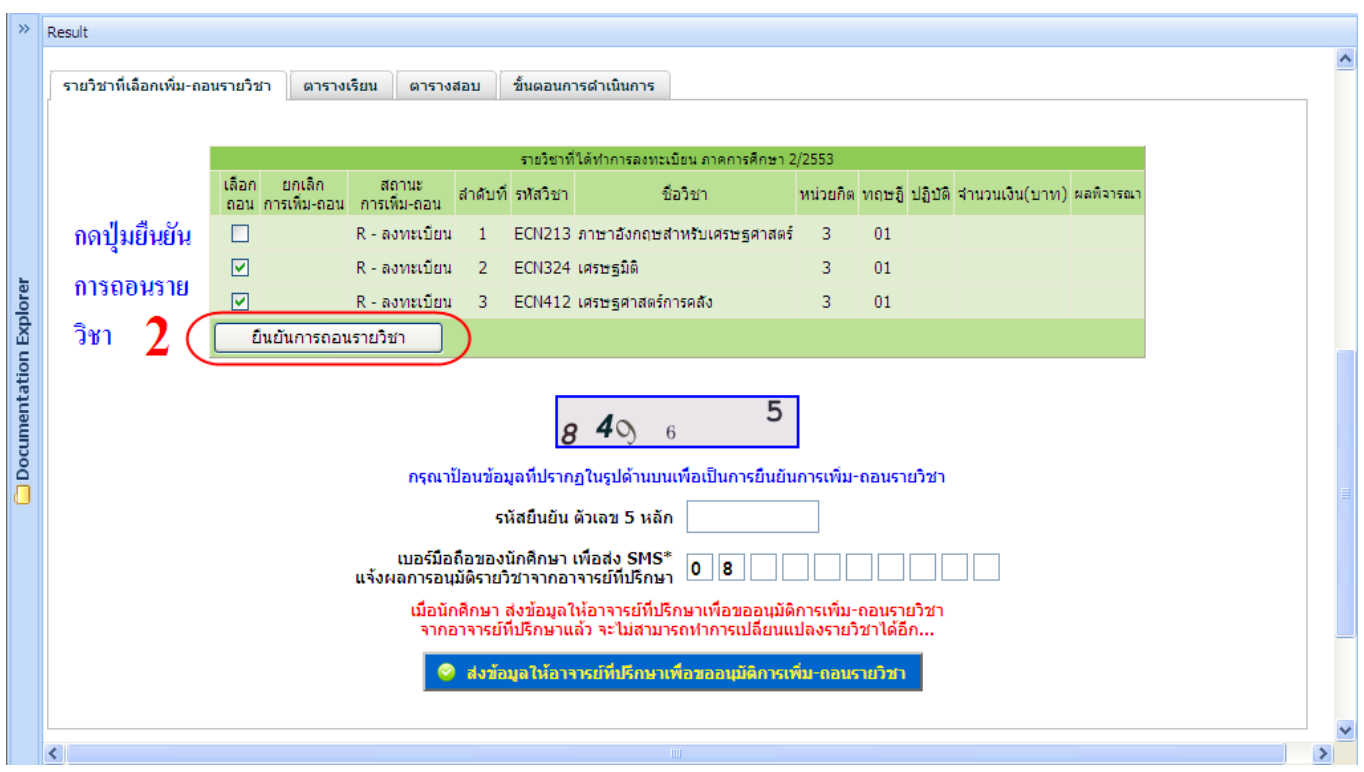

# **3. กดปุ่ม เพิ่ม-ถอนรายวิชาต่อไป**

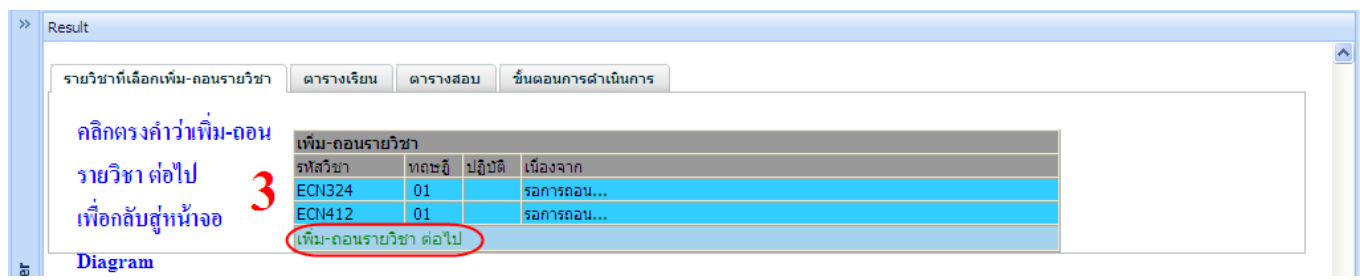

# **4. ส่งขออนุมัติจากอาจารย์ที่ปรึกษา**

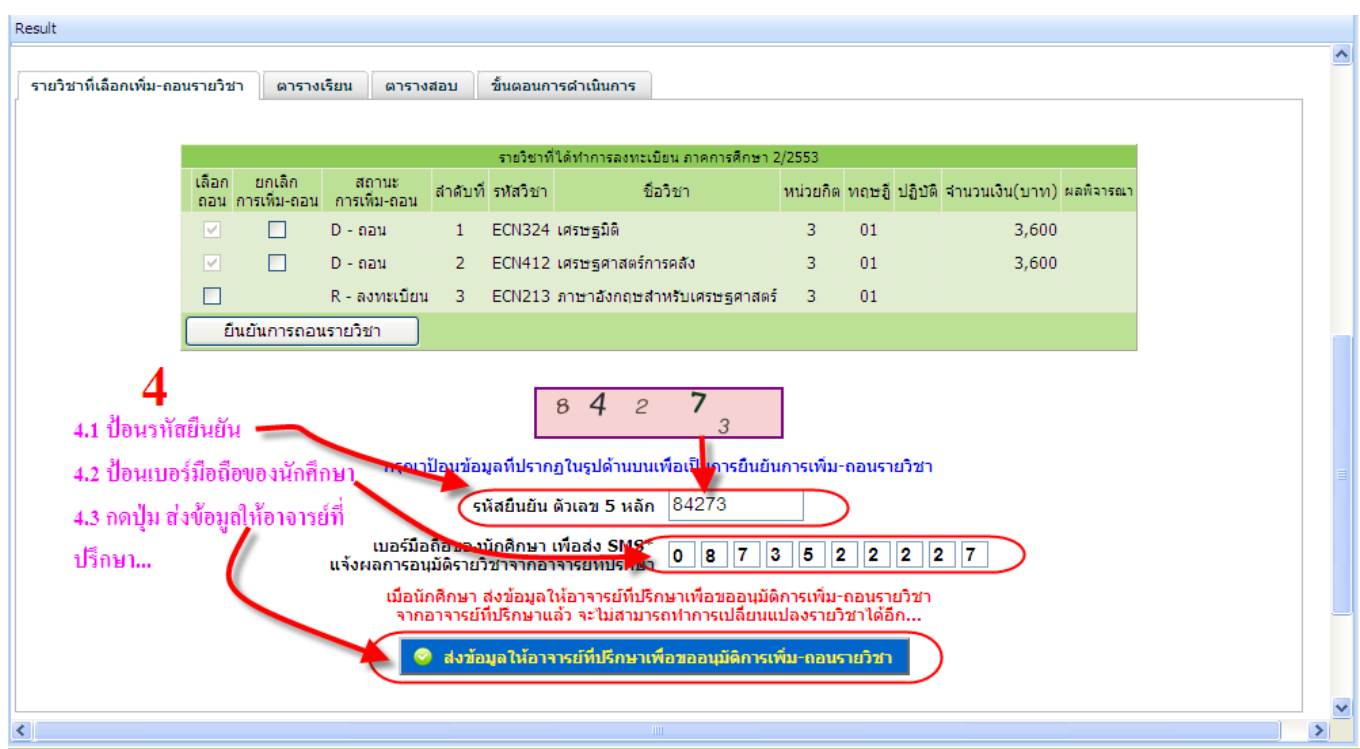

**เมื่ออาจารย์อนุมัติแล้ว และตรวจสอบความถูกต้องแล้ว ให้ทำรายการพิมพ์ใบแจ้งเพื่อนำไปชำระเงิน ดังนี้** 

### **5. ให้กดปุ่ม "ยืนยันการเพิ่ม-ถอนรายวิชา/พิมพ์ใบแจ้งการชำระเงิน"**

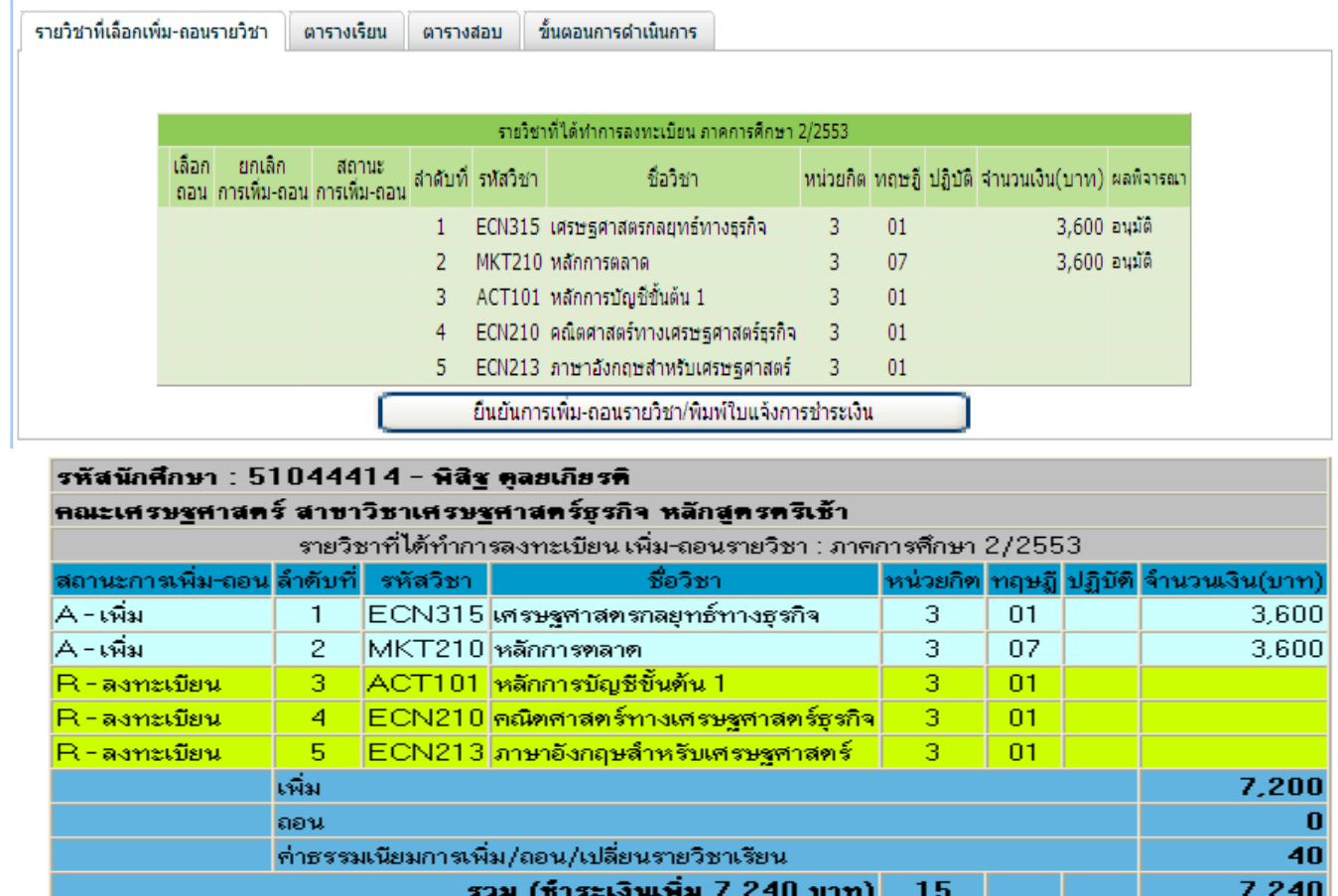

**เมื่อกดยืนยันเรียบร้อยแล้วให้นักศึกษาดำเนินการแจ้งรหัสนักศึกษาที่งานการเงิน ห้อง 1-108 เพื่อชำระเงินค่า เพิ่ม-ถอน รายวิชาได้ทันที**

ยืนยันการเพิ่ม-ถอนรายวิชา เพื่อพิมพ์ใบแจ้งการชำระเงิน

ı

г